## <span id="page-0-0"></span>**Instrukcja obsługi płaskoekranowego monitora Dell™ SP2009W**

[Informacje o monitorze](file:///C:/data/Monitors/SP2009W/po/ug/about.htm) [Ustawienia monitora](file:///C:/data/Monitors/SP2009W/po/ug/setup.htm) Obsł[uga monitora](file:///C:/data/Monitors/SP2009W/po/ug/operate.htm) [Wykrywanie i usuwanie usterek](file:///C:/data/Monitors/SP2009W/po/ug/solve.htm)  **Załą[cznik](file:///C:/data/Monitors/SP2009W/po/ug/appendx.htm)** 

### **Uwagi, pouczenia i ostrzeżenia**

**UWAGA:** UWAGA oznacza ważną informację, która może pomóc w lepszym wykorzystaniu komputera.

 $\bullet$ POUCZENIE: POUCZENIE oznacza potencjalne niebezpieczeństwo dla sprzętu lub niebezpieczeństwo utraty danych i wskazuje sposób rozwiązania problemu.

A OSTRZEŽENIE: OSTRZEŽENIE oznacza potencjalną możliwość zniszczenia własności, odniesienia obrażeń osobistych lub śmierci.

**Informacje zawarte w tym dokumencie mogą ulec zmianie bez uprzedzenia. © 2008 Dell Inc. Wszelkie prawa zastrzeżone.**

Powielanie w jakikolwiek sposób bez pisemnej zgody Dell Inc. jest surowo zabronione.

Znaki towarowe użyte w niniejszym tekście: *Dell* oraz logo DELL s**ą znakami towarowymi Dell Inc;** Mi*crosoft, Windows* i Wi*ndows Vista* są albo znakami towarowymi albo<br>zastrzeżonymi znakami towarowymi Microsoft Corporati

W dokumencie mogą byćużyte inne znaki towarowe i nazwy handlowe, w odniesieniu do jednostek roszczących sobie prawo do marki i nazw lub produktów tych jednostek. Dell Inc.<br>nie rości sobie prawa do żadnych zastrzeżonych zna

### **Model SP2009Wc**

**Maj 2008 Rev. A00**

# <span id="page-1-0"></span>**Informacje o monitorze**

**Instrukcja obsługi płaskoekranowego monitora Dell™ SP2009W**

- Zawartość [opakowania](#page-1-1)
- **O** [Cechy produktu](#page-2-0)
- <u>Identyfikacja cz**ęści i elementów**</u><br>sterowania
- **O** [Specyfikacje monitora](#page-4-0)
- 
- Interfejs USB (Uniwersalna<br>magistrala szeregowa)
- **O** Możliwości Plug and Play
- Dane techniczne kamery mikrofonu
- Wskazówki konserwacji

### <span id="page-1-1"></span>**Zawartość opakowania**

Monitor dostarczany jest ze wszystkimi elementami pokazanymi poniżej. Upewnij si**ę**, że s**ą wszystkie te pozycje. W przypadku braku którejś pozycji<br><u>[skontaktuj si](file:///C:/data/Monitors/SP2009W/po/ug/appendx.htm#Contacting%20Dell2)ę z firmą Dell</u>.** 

**UWAGA:** Niektóre pozycje mogą być opcjonalne i mogą nie być dostarczane z Twoim monitorem. Niektóre funkcje i nośniki mogą być niedostępne w niektórych krajach.

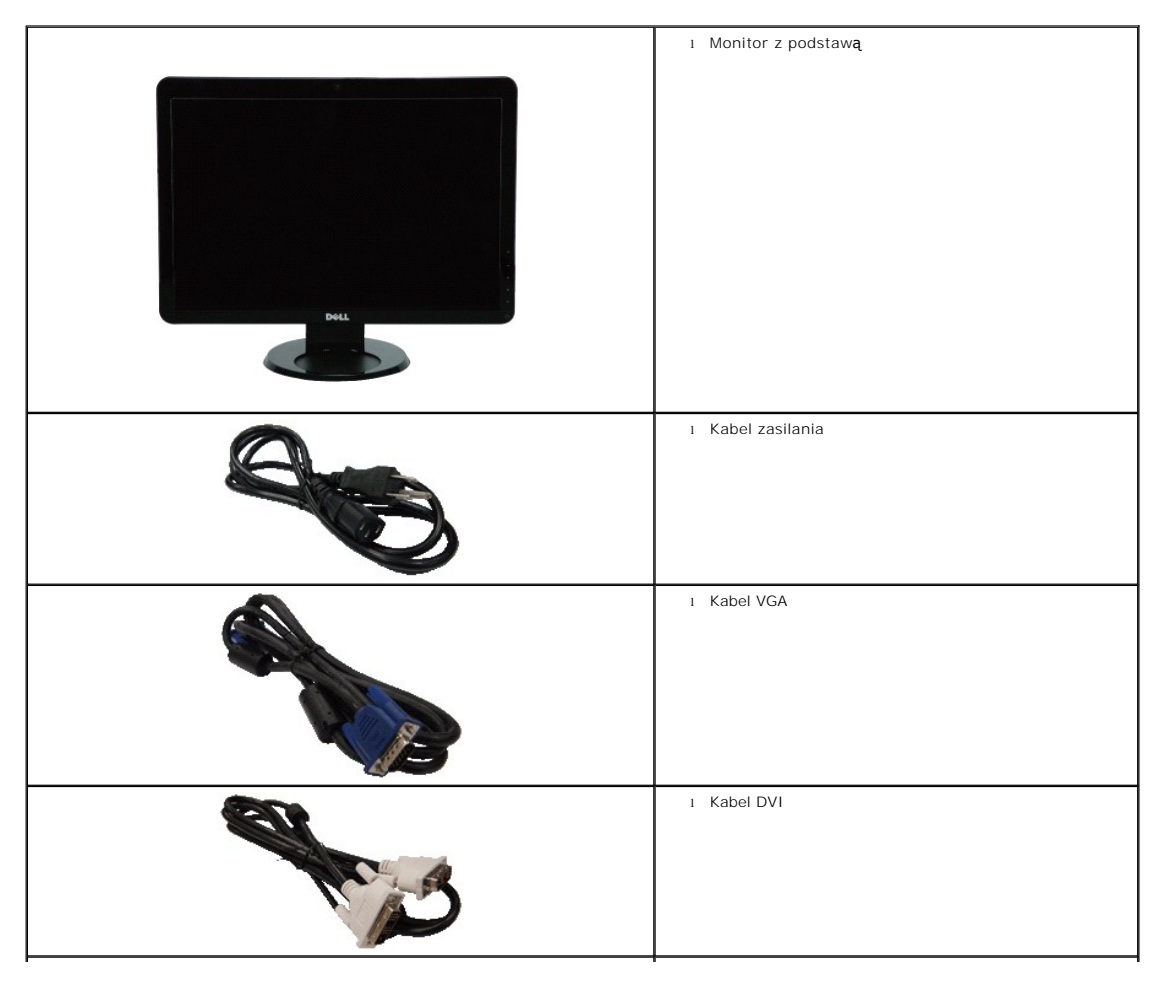

<span id="page-2-2"></span>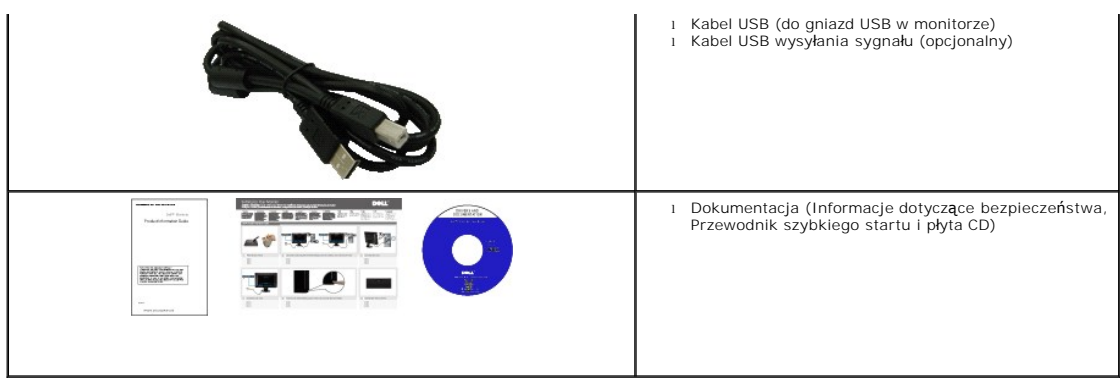

### <span id="page-2-0"></span>**Cechy produktu**

Monitor płaskoekranowy **SP2009W** posiada wyświetlacz ciekłokrystaliczny (LCD) na cienkowarstwowych tranzystorach (TFT) z aktywną matrycą. Funkcje monitora obejmują:

- Przekątna 20 cala (511 mm).
- rozdzielczość 1680x1050, oraz pełnoekranowa obsługa mniejszych rozdzielczości.
- Szeroki kąt widzenia umożliwiający widzenie z pozycji stojącej lub siedzącej lub podczas przemieszczania się z jednej strony na drugą.
- Możliwość regulacji nachylenia.
- Wyjmowaną podstawę i oraz otwory montażowe Video Electronics Standards Association (VESA) 100 mm umożliwiające elastyczne rozwiązanie mocowania.
- Zdolność Plug and play jeżeli obsługiwana jest przez system komputerowy.
- Regulację poprzez menu ekranowe (OSD) ułatwiające konfigurację i optymalizację ekranu.
- Nośnik z oprogramowaniem i dokumentacją, który zawiera pliki informacyjne (INF), plik dopasowania koloru (ICM) oraz dokumentację produktu.
- Funkcję oszczędzania energii zapewniającą zgodność z normą Energy Star.
- Gniazdo blokady bezpieczeństwa.
- Dostosowany do zarządzania majątkiem.
- Wewnętrzna kamera internetowa o rozdzielczości 2,0 megapiksela ze zintegrowanym mikrofonem.

## <span id="page-2-1"></span>**Identyfikacja części i elementów sterowania**

### **Widok z przodu**

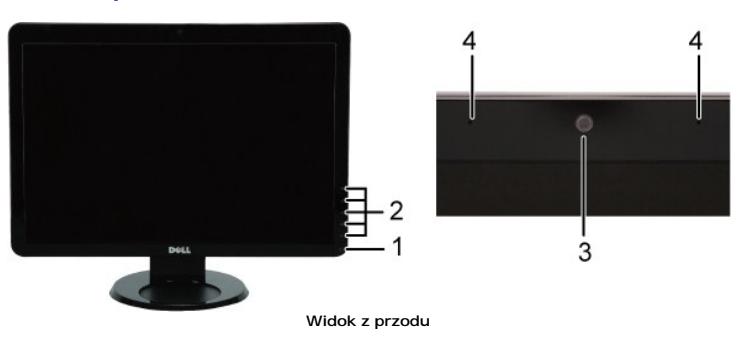

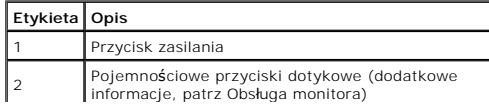

<span id="page-3-0"></span>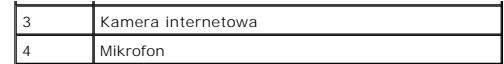

# **Widok z tyłu**

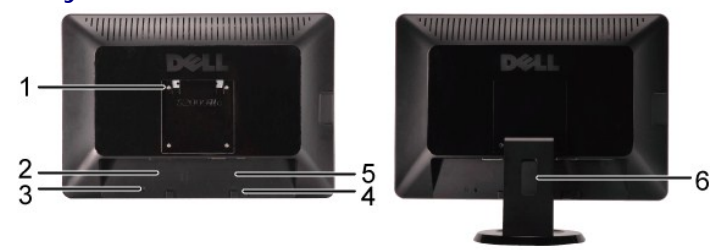

**Widok z tyłu Widok z tyłu ze stojakiem monitora**

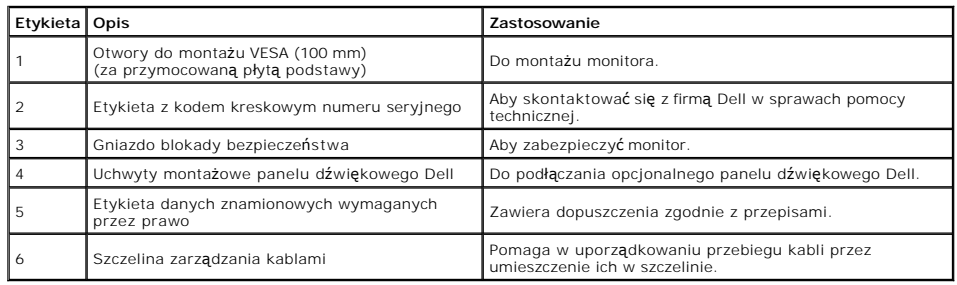

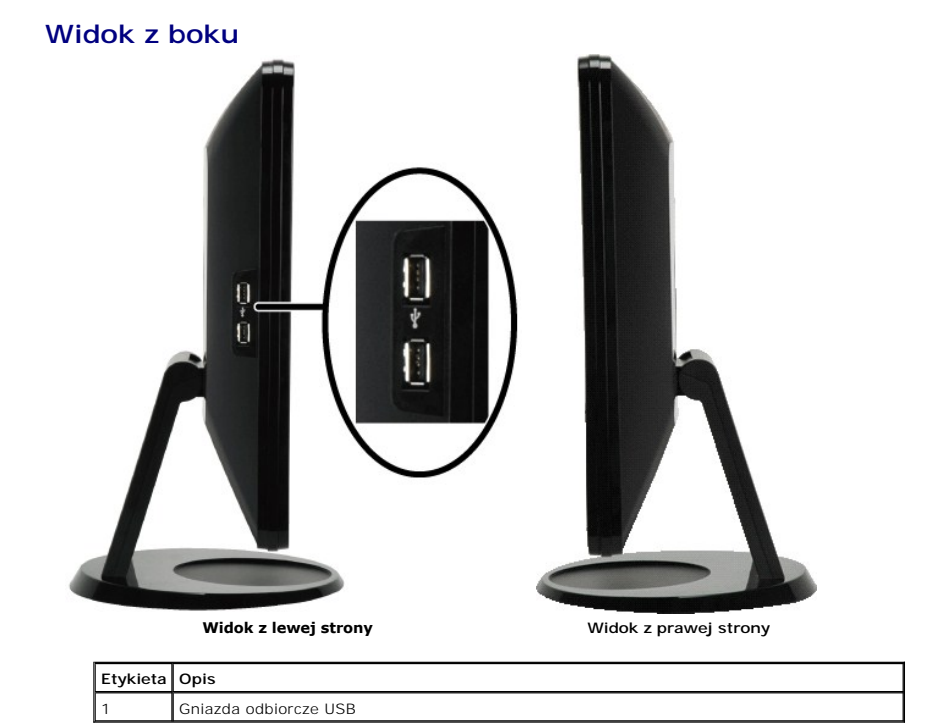

**Widok z dołu**

<span id="page-4-1"></span>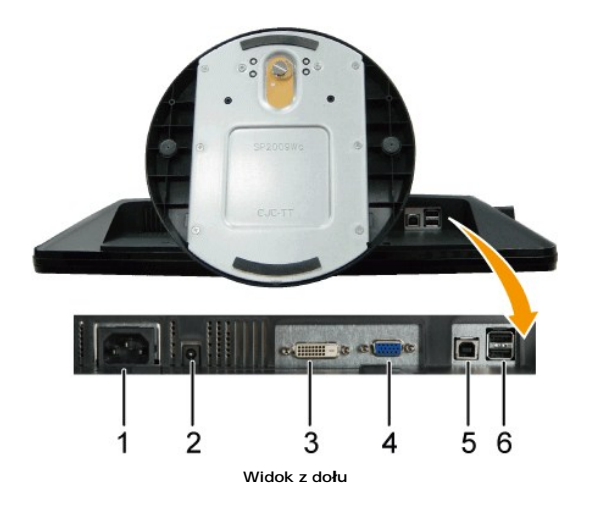

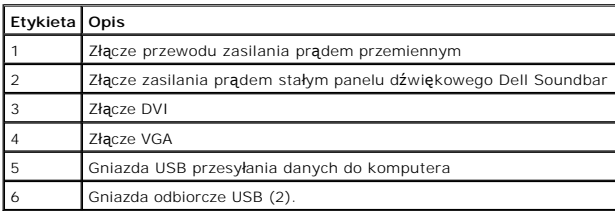

## <span id="page-4-0"></span>**Specyfikacje monitora**

W poniższych rozdziałach zawarto informacje o różnych trybach zarządzania zasilaniem oraz przypisaniu styków dla różnych złączy monitora.

### **Tryby zarządzania energią**

W okresach bezczynności użytkownika monitor może automatycznie obniżyć zużycie energii elektrycznej, gdy komputer jest wyposażony w kartę graficzną lub o<br>wymagania norm VESA. Funkcja ta nazywana jest *Trybem oszczędzania e* 

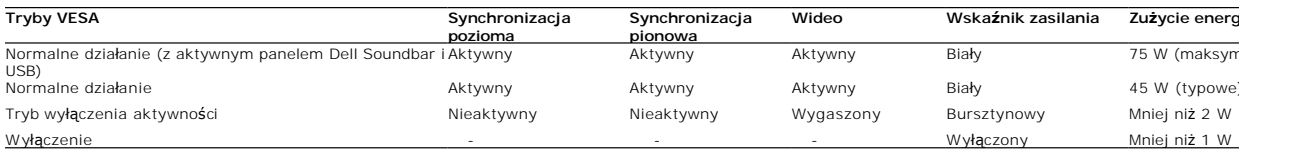

UWAGA: Menu ekranowe OSD funkcjonuje jedynie w trybie "normalnego działania". Kiedy w trybie wyłączenia aktywności naciśniety zostanie<br>**którykolwiek przycisk wy**świetlony zostanie jeden z poni**ższych komunikatów.** 

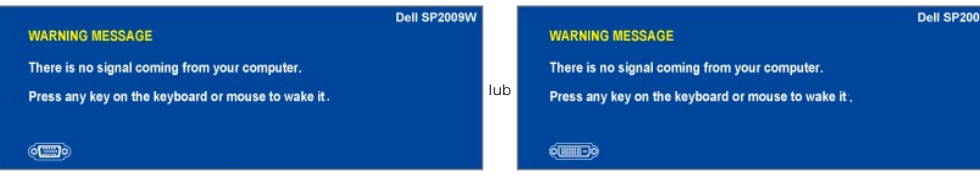

Uaktywnij komputer i 'wybudź' monitor, aby uzyskać dostęp do menu ekranowego [OSD.](file:///C:/data/Monitors/SP2009W/po/ug/operate.htm#Accessing%20the%20Menu%20System)

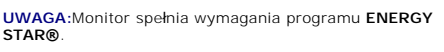

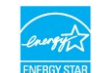

\* Zerowe zużycie energii w trybie OFF (WYŁĄCZENIE), można osiągnąć jedynie poprzez odłączenie od monitora głównego kabla zasilania.

# **Przydział końcówek**

**Złącze VGA**

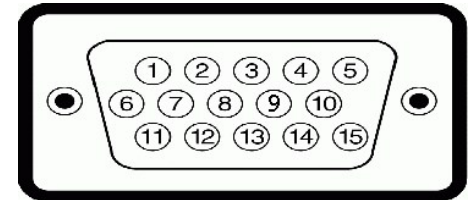

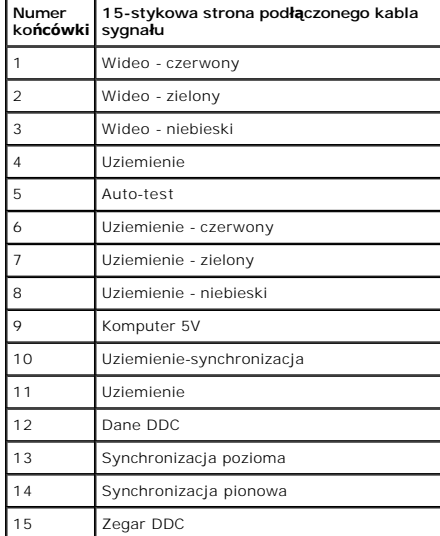

### **Złącze DVI**

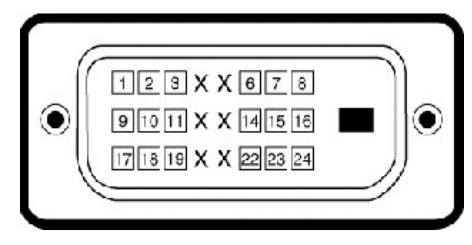

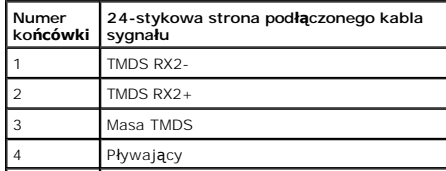

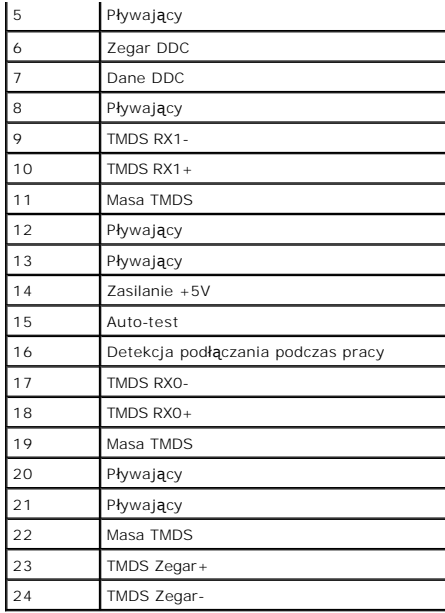

## <span id="page-10-0"></span>**Załącznik**

**Instrukcja obsługi płaskoekranowego monitora Dell™ SP2009W**

- **O** [Instrukcje bezpiecze](#page-10-1)ństwa
- [FCC Notice \(tylko USA\) oraz inne informacje prawne](#page-10-2)
- [Kontaktowanie si](#page-10-3)ę z firmą Dell

# <span id="page-10-1"></span>**OSTRZEŻENIE: Instrukcje bezpieczeństwa**

OSTRZEZENIE: Stosowanie urządzeń sterowniczych, ustawień lub procedur innych niż opisane w niniejszej dokumentacji może doprowadzić do<br>porażenia prądem, zagrożenia prądem elektrycznym i/lub uszkodzeniami mechanicznymi.

Informacje dotyczące instrukcji bezpieczeństwa, patrz Instrukcje bezpieczeństwa przesłane wraz z monitorem.

### <span id="page-10-2"></span>**FCC Notice (tylko USA) oraz inne informacje prawne**

Uwagi FCC oraz pozostałe informacje prawne, patrz strona zgodności z wymaganiami prawa pod adresem **[www.dell.com\regulatory\\_compliance](http://www.dell.com/regulatory_compliance)**.

### <span id="page-10-3"></span>**Kontaktowanie się z firmą Dell**

**Klienci w USA, telefon 800-WWW-DELL (800-999-3355)**

**UWAGA:** Jeżeli nie masz aktywnego połączenia z Internetem, możesz znaleźć informacje kontaktowe na fakturze zakupu, w opakowaniu, na rachunku lub w katalogu produktów firmy Dell.

Firma Dell oferuje kilka opcji wsparcia i serwisu online i telefonicznego. Dost**ę**pność ich zależy od kraju i produktu, a w rejonie twojego zamieszkania<br>może nie być dost**ępne niektóre usł**ugi. Aby skontaktować się z firmą

- 1. Odwiedź stronę **support.dell.com**.
- 2. Zweryfikuj swój kraj lub region w rozwijalnym menu **Wybierz kraj/region** na dole strony.
- 3. Kliknij polecenie **Kontakt** z lewego boku strony.
- 4. Wybierz odpowiednią usługę lub łącze wsparcia, zależnie od potrzeby.
- 5. Wybierz wygodną dla siebie metodę kontaktu z firmą Dell.

### <span id="page-11-0"></span>**Ustawienia monitora Monitor płaskoekranowy Dell™ SP2009W**

## **Jeżeli posiadasz komputer biurkowy Dell™ lub przenośny komputer Dell™ z dostępem do Internetu**

1. Przejdź do **http://support.dell.com,** wprowadź numer z etykiety serwisowej i pobierz najnowsze sterowniki dla posiadanej karty graficznej.

2. Po zainstalowaniu sterowników karty graficznej, spróbuj ponownie ustawić rozdzielczość **1680x1050**.

**UWAGA:** Jeżeli nie możesz ustawić rozdzielczości na 1680x1050, prosimy o kontakt z firm**ą Dell™ celem zapytania o kartę** graficzn**ą** obsługującą takie<br>rozdzielczości.

### <span id="page-12-0"></span>**Ustawienia monitora**

**Monitor płaskoekranowy Dell™ SP2009W**

### **Jeżeli posiadasz komputer biurkowy, przenośny lub kartę graficzną innej firmy niż Dell™**

1. Kliknij prawym przyciskiem myszy na pulpicie i kliknij **Właściwości**.

2. Wybierz zakładkę **Ustawienia**.

3. Wybierz **Zaawansowane**.

4. Na podstawie opisu na górze okna zidentyfikuj dostawcę karty graficznej (np. NVIDIA, ATI, Intel itp.).

5. W celu zaktualizowania sterownika karty graficznej udaj się na stronę producenta (przykładowo, [http://www.ATI.com](http://www.ati.com/) LUB [http://www.NVIDIA.com\)](http://www.nvidia.com/).

6. Po zainstalowaniu sterowników karty graficznej, spróbuj ponownie ustawić rozdzielczość **1680x1050**.

**UWAGA:** Jeżeli nie możesz ustawić rozdzielczości na 1680x1050, prosimy o kontakt z producentem komputera lub rozważenie zakupu karty graficznej obsługującej rozdzielczość 1680x1050.

### <span id="page-13-0"></span>**Obsługa monitora**

**Instrukcja obsługi płaskoekranowego monitora Dell™ SP2009W**

- U[żywanie elementów sterowania panelu przedniego](#page-13-1)
- Uż[ywanie menu ekranowego \(OSD\)](#page-14-1)
- [Ustawianie optymalnej rozdzielczo](#page-20-0)ści
- Uż[ywanie panelu Dell Soundbar \(opcjonalny\)](#page-20-1)
- [Nachylanie, obracanie, wyd](#page-20-2)łużanie w pionie
- [Obracanie monitora](#page-21-0)
- Dostosowanie ustawień obrotu monitora
- Uż[ywanie kamery](#page-23-0)

### <span id="page-13-1"></span>**Używanie elementów sterowania panelu przedniego**

Przyciski z przodu monitora służą do regulacji ustawień obrazu.

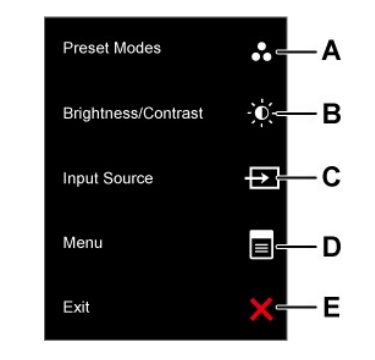

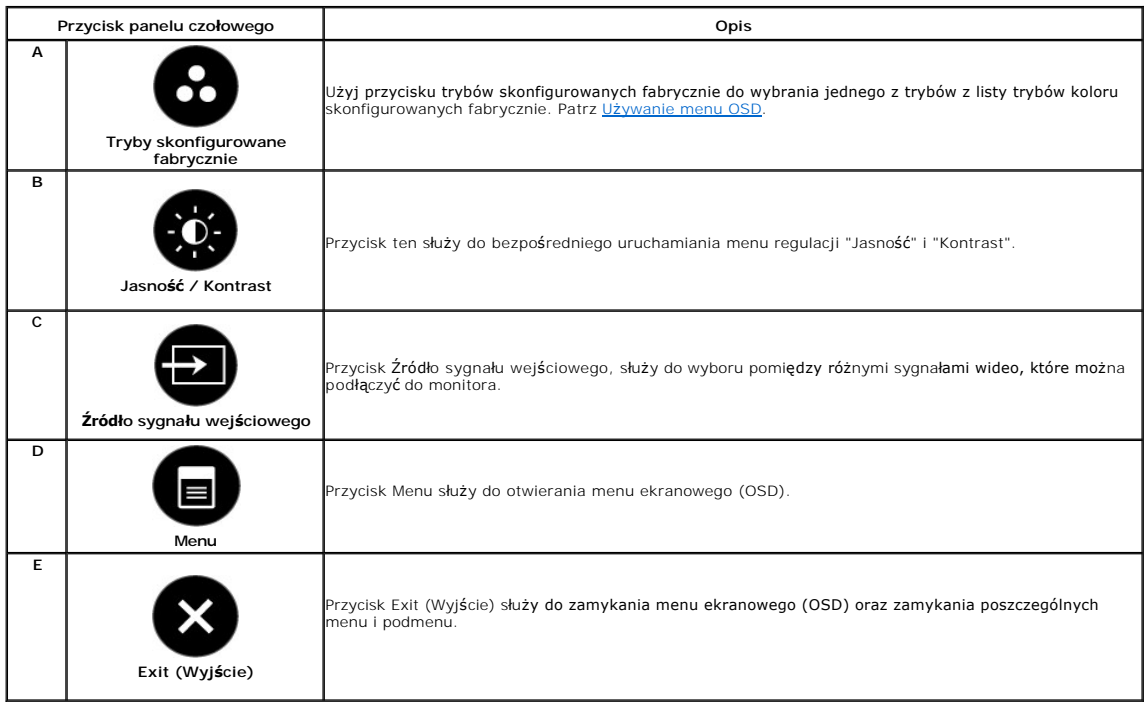

### **Przycisk panelu czołowego**

[Przyciski](file:///C:/data/Monitors/SP2009W/po/ug/about.htm#Front%20View) z przodu monitora służą do regulacji ustawień obrazu.

<span id="page-14-0"></span>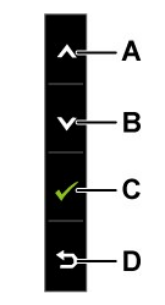

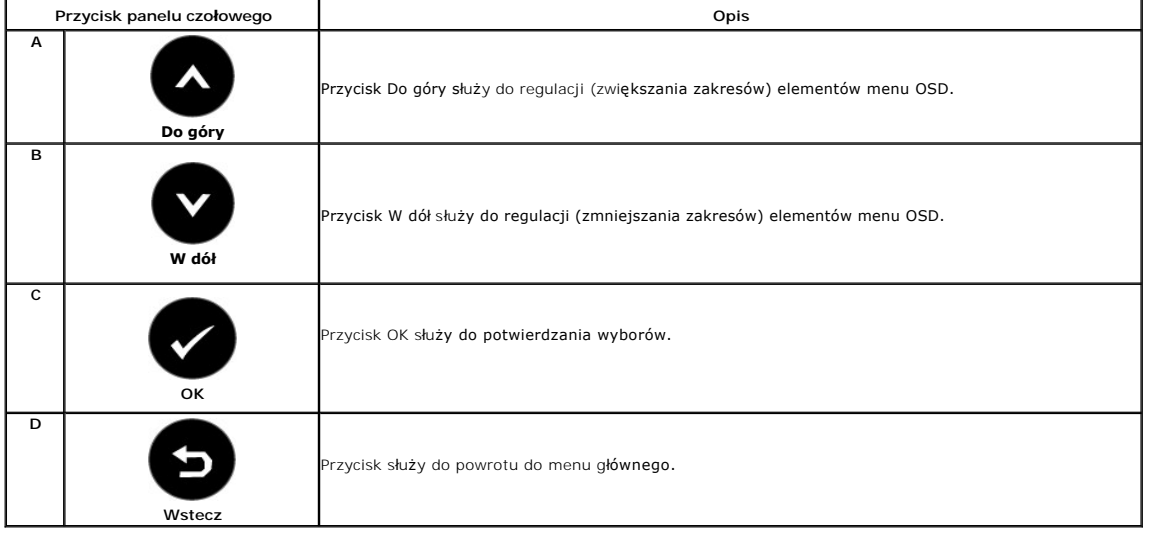

# <span id="page-14-1"></span>**Używanie menu ekranowego (OSD)**

# **Otwieranie menu głównego**

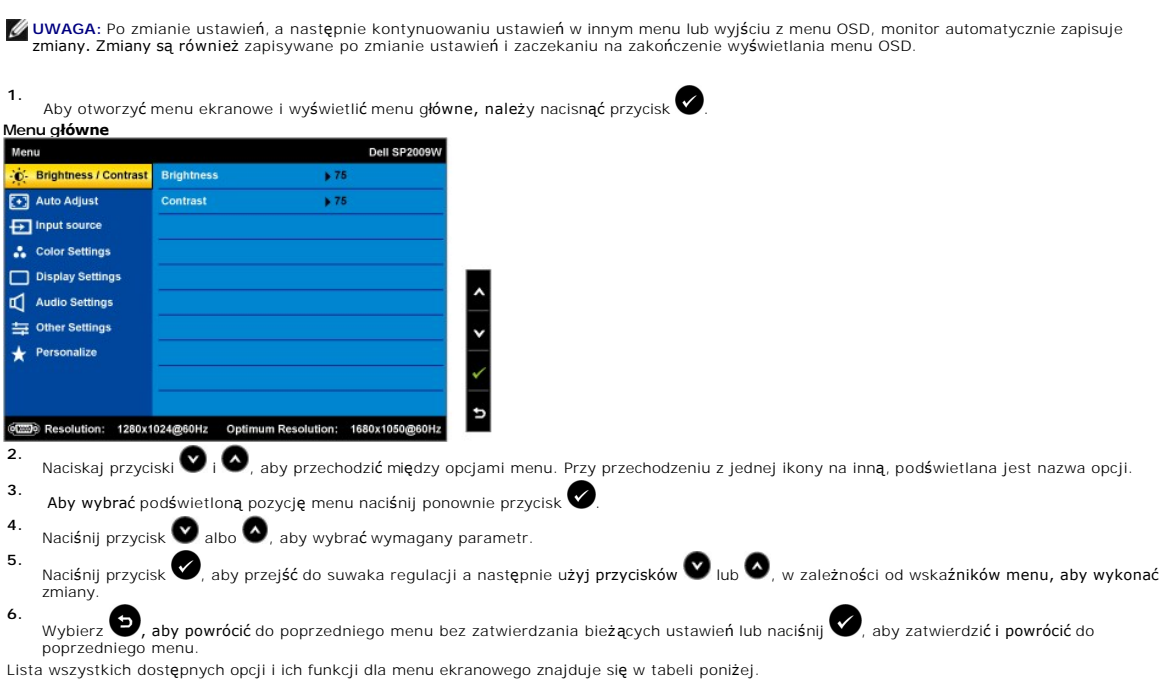

<span id="page-15-0"></span>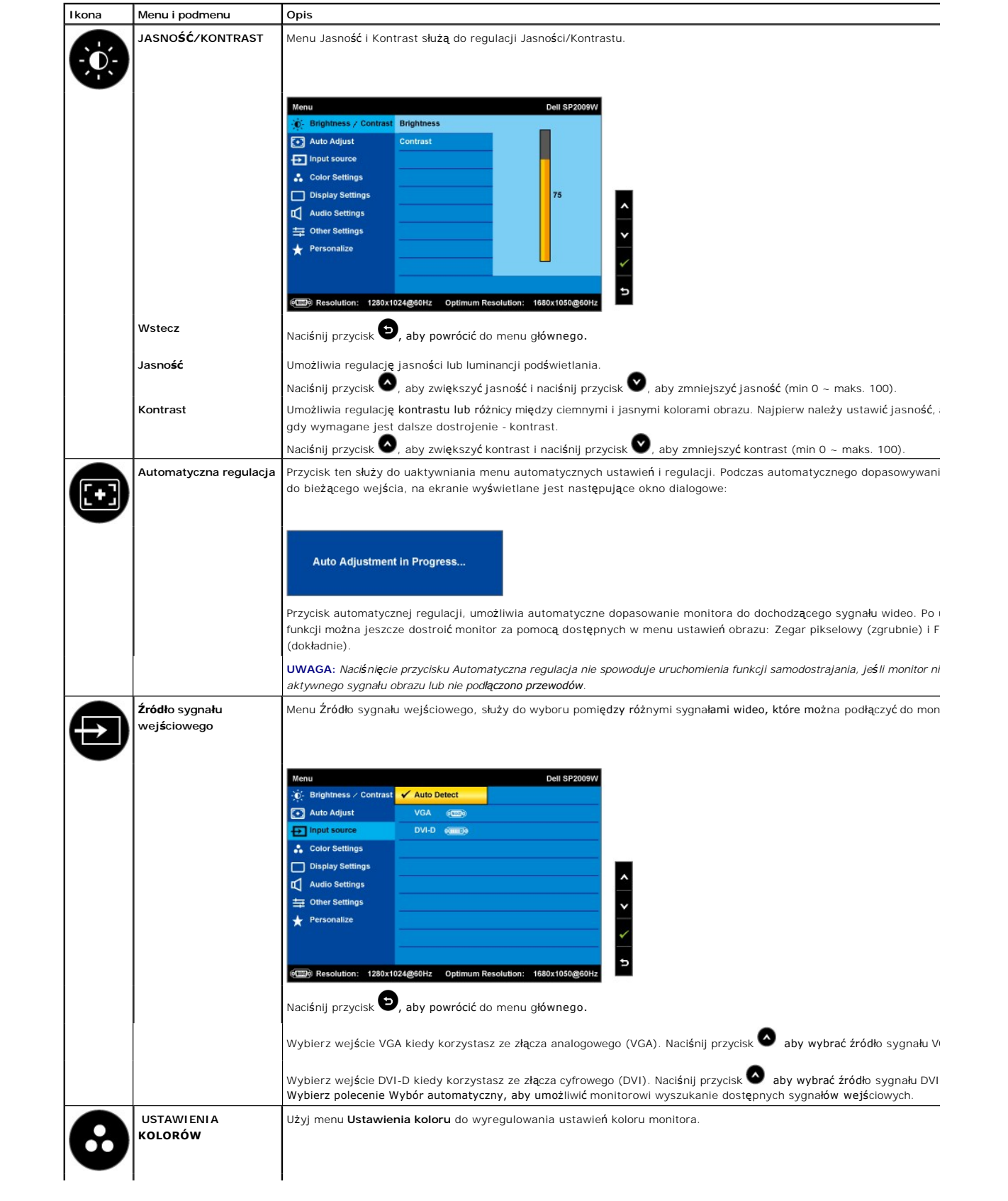

<span id="page-16-0"></span>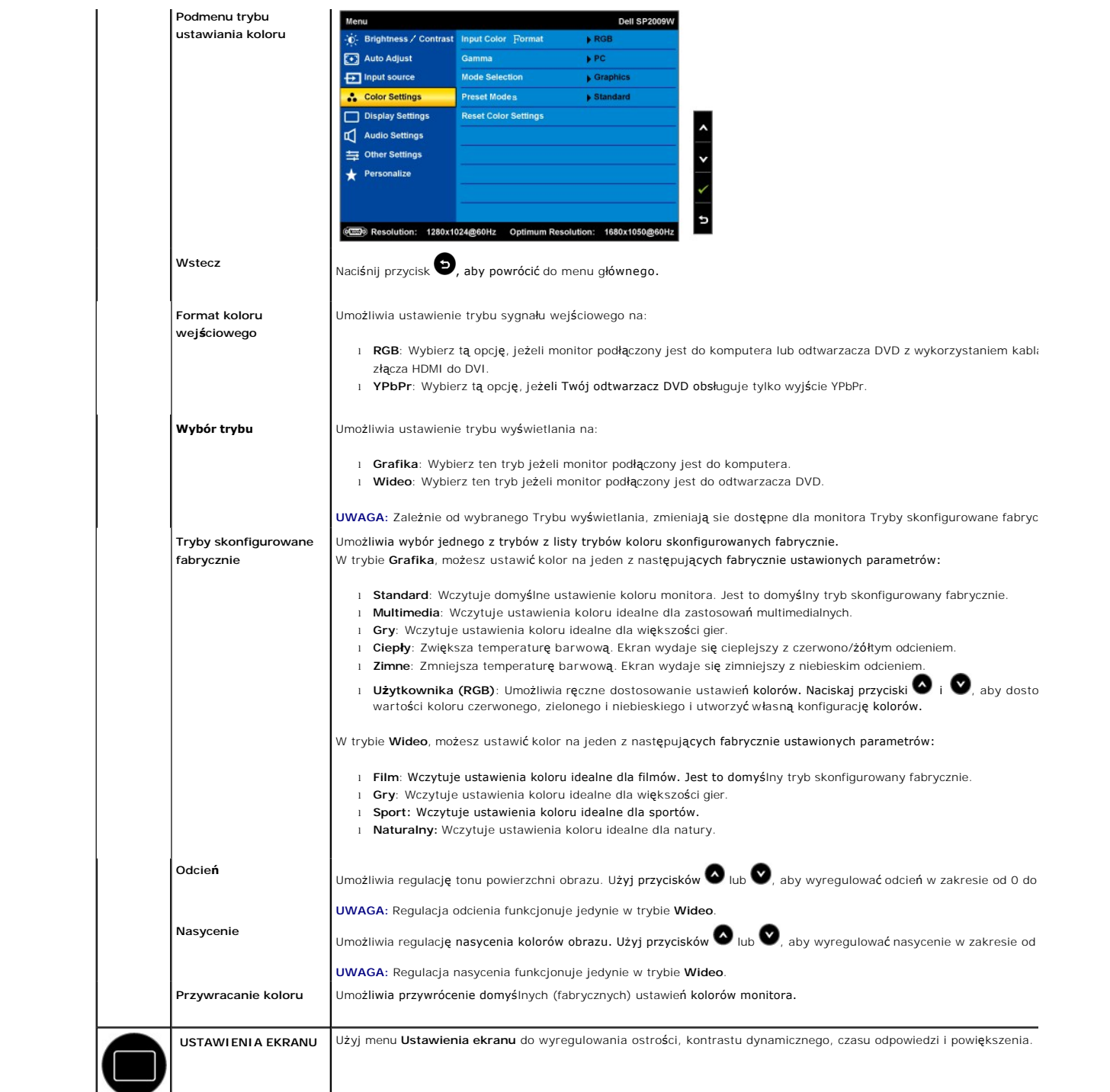

![](_page_17_Picture_293.jpeg)

![](_page_18_Picture_317.jpeg)

![](_page_19_Picture_188.jpeg)

### **Komunikaty ostrzegawcze OSD**

Na ekranie mogą zostać wyświetlone następujące komunikaty z ostrzeżeniem o braku synchronizacji monitora.

![](_page_19_Picture_189.jpeg)

Oznacza to, że monitor nie może się zsynchronizować z sygnałem odbieranym z komputera. Sygnał jest za wysoki lub za niski do<br>zastosowania w monitorze. Patrz <u>[Specyfikacje](file:///C:/data/Monitors/SP2009W/po/ug/about.htm#Specifications)</u>, w <mark>celu uzyskania zakresów cz</mark>ęstotliwości poziom

![](_page_19_Picture_190.jpeg)

Jeżeli naciśniesz dowolny przycisk inny niż przycisk zasilania, na ekranie wyświetlony zostanie jeden z poniższych komunikatów, zależnie od wybranego wejścia:

Kiedy monitor wejdzie w tryb oszczędzania energii, wyświetlany jest następujący komunikat:

**Entering Power Save Mode** 

Patrz rozdział Rozwi[ązywanie problemów](file:///C:/data/Monitors/SP2009W/po/ug/solve.htm), w celu uzyskania dalszych informacji.

### <span id="page-20-0"></span>**Ustawianie optymalnej rozdzielczości**

Aby ustawić optymalną rozdzielczość monitora:

- 1. Kliknij prawym przyciskiem myszy na pulpicie i wybierz **Właściwości**. 2. Wybierz zakładkę **Ustawienia**.
- 3. Ustaw rozdzielczość ekranu na 1680 x 1050.
- 4. Kliknij przycisk **OK**.

Jeżeli nie widzisz jako opcji rozdzielczości 1680 x 1050, może to oznaczać konieczność aktualizacji sterownika karty graficznej. Zależnie od rodzaju komputera,<br>wykonaj jedną z następujących procedur.

- - i Jeżeli masz komputer biurkowy lub komputer przenośny Dell:<br>20 Przejdź na stronę **support.dell.com**, wprowadź numer z etykiety serwisowej i pobierz najnowsze sterowniki dla posiadanej karty graficznej.<br>19 de posiadasz kom
		- -

### <span id="page-20-1"></span>**Używanie panelu dźwiękowego Dell Soundbar (opcjonalny)**

Panel dźwiękowy Dell Soundbar to dwukanałowy system stereo, mocowany do monitorów płaskoekranowych firmy Dell. Panel dźwiękowy posiada potencjometr obrotowy oraz wyłącznik/wyłącznik do regulacji głośności, diodę informującą o włączonym zasilaniu oraz dwa gniazda słuchawkowe.

![](_page_20_Picture_15.jpeg)

### <span id="page-20-2"></span>**Nachylanie, obracanie, wydłużanie w pionie**

### <span id="page-20-3"></span>**Nachylanie/obracanie**

Dzięki podłączonej podstawie, można przechylać i/lub obracać monitor w celu uzyskania najbardziej wygodnego kąta widzenia.

<span id="page-21-1"></span>![](_page_21_Picture_0.jpeg)

**UWAGA:** Podstawa stojaka jest odłączona przy dostarczeniu monitora od producenta.

### <span id="page-21-0"></span>**Obracanie monitora**

Aby uniknąć zaczepienia dolnej kraw**ędzi monitora, przed jego obróceniem należ**y wydłużyć usytuowanie pionowe (<u>Wydłużenie w pionie</u>) i nachylić całkowicie<br>monitor (<u>Nachylenie</u>).

![](_page_21_Picture_4.jpeg)

**UWAGA:** aby korzystać z funkcji obracania ekranu (układ poziomy lub pionowy) z komputerem Dell, wymagana jest aktualizacja sterownika karty<br>graficznej, która nie jest dostarczana wraz z monitorem. Aby wczytać sterownik ka

### **Używanie kamery**

### **Instalacja oprogramowania kamery internetowej Dell (systemy operacyjne Microsoft® Windows®)**

Nośnik z aplikacją kamery internetowej Dell SP2009W dostarczany z monitorem umożliwia zainstalowanie oprogramowania i sterowników zintegrowanej kamery.

Instalowanie **oprogramowania kamery internetowej Dell**:

- **1.** Włóż *Płytę CD z zasobami kamery internetowej* monitora Dell SP2009W do napędu.
- **UWAGA:** Sprawdź, czy kabel USB jest podłączony do monitora i komputera.
- **2. Install Shield Wizard** automatycznie uruchamia instalację aplikacji. Wybierz **Language (Język)** i kliknij **Next (Dalej)** aby kontynuować.
- **3.** Przeczytaj **Software License Agreement (Umowę licencyjną oprogramowania)** i kliknij **Tak**, aby kontynuować.
- **4.** Kliknij **Przeglądaj**, aby zmienić **Folder docelowy**, do którego zostanie zainstalowane oprogramowanie, a następnie kliknij **Dalej**, aby kontynuować.
- 5. Wybierz **Full Installation (Instalacja pełna)** a następnie kliknij przycisk **Next (Dalej)** i postępuj zgodnie z poleceniami, aby zakończyć instalację. Alternaty<br>możesz wybrać opcję Custom Installation (Instalacja użytko
- **6.** Kliknij przycisk **Finish (Zakończ)** aby ponownie uruchomić komputer po zakończeniu instalacji.

Teraz możesz korzystać z kamery internetowej. Aplikacja kamery internetowej oferuje następujące funkcje

#### **Centrala kamery internetowej Dell**

Centrala kamery internetowej Dell umożliwia wygodny dostęp do wszystkich ekscytujących aplikacji celem poprawy doświadczeń z korzystania z kamery internetowej Dell.

#### **Creative Live! Cam Avatar Creator**

Oprogramowanie Creative Live! Cam Avatar Creator umożliwia personalizację awataru na podstawie dowolnego wybranego zdjęcia cyfrowego. Dzięki zaawansowanej technologii generowania mowy, awatar uzyskuje synchronizacj**ę ruchu ust z Twoimi ustami. Dziel utwory z przyjaciół**mi<br>korzystaj**ą**c z Live! Cam Avatar, za pomocą poczty elektronicznej lub nawet YouTube

### **Dostęp do liku pomocy kamery**

Aby uzyskać dostęp do pliku pomocy kamery, kliknij prawym przyciskiem myszy na ikonie Centrali kamery internetowej Dell, w obszarze powiadomień. Kliknij polecenie **Help (Pomoc)** w menu i wybierz **Contents (Zawartość)**.

![](_page_22_Picture_10.jpeg)

### **Ręczna regulacja ustawień kamery**

Jeżeli nie chcesz, aby kamera korzystała z ustawień automatycznych, możesz ręcznie dostosować ustawienia kamery.

#### **Ustawianie Kontrastu, Jasności i Głośności**

Aby ustawić Kontrast, Jasność i Głośność:

**1.** Kliknij prawym przyciskiem myszy na ikonie Centrali kamery internetowej w pasku systemowym znajdującym się w dolnym prawym narożniku ekranu.<br>Kliknij polecenie Open Webcam Central (Otwórz centralę kamery internetowej).

2. W oknie konsoli kamery internetowej:

**·** Kliknij ikonę **Settings (Ustawienia)** i przejdź do polecenia **Settings - Picture Control (Ustawienia - kontrola obrazu)**. Dostosuj ustawienia wideo, takie jak kontrast i jasność.

**·** Kliknij ikonę **Effects (Efekty)** i przejdź do polecenia **Effects - Avatars (Efekty - awatary)**. Dostosuj ustawienia audio, takie jak poziom głośności.

Dodatkowe informacje o ustawieniach kamery oraz innych tematach związanych z kamerą, patrz plik pomocy kamery (patrz "Dostę[p do liku pomocy kamery"](file:///C:/data/Monitors/SP2009W/po/ug/solve.htm#Camera_P)).

#### **Ustawianie rozdzielczości**

Aby ustawić rozdzielczość kamery za pośrednictwem **Centrali kamery internetowej Dell**:

- **1.** Kliknij prawym przyciskiem myszy na ikonie **Centrali kamery internetowej** w pasku systemowym znajdującym się w dolnym prawym narożniku ekranu. Klik<br>polecenie **Launch Webcam Center (Uruchom centralę kamery internetowej).**<br>W
- **2.** Kliknij zakładkę **Record Video (Nagrywaj wideo)**.
- 3. Skonfiguruj ustawienia klikając przycisk More Options (Więcej opcji) umieszczony w dolnej, środkowej części okna podglądu. Kliknij pole Video Size (Wielko: wideo) i wybierz potrzebną wielkość.
- **4.** Kliknij zakładkę **Snap Photo (Wykonaj zdjęcie)**.
- **5.** Skonfiguruj ustawienia klikając przycisk More Options (Więcej opcji) umieszczony w dolnej, środkowej części okna podglądu. Kliknij pole Photo Size (Wielko<br>zdjęcia) i wybierz potrzebną wielkość.

### **Przywracanie ustawień domyślnych kamery**

Aby przywrócić ustawienia fabryczne **Kamery** korzystając z **Centrali kamery internetowej Dell**:

- 1. Kliknij prawym przyciskiem myszy na ikonie Centrali kamery internetowej w pasku systemowym znajdującym się w dolnym prawym narożniku ekranu. Kliknij polecenie Open Webcam Central (Otwórz centralę kamery internetowej).
- 
- 2. W oknie Centrali kamery internetowej: Kliknij ikonę **Settings (Ustawienia)** i przejdź do polecenia **Settings - Picture (Ustawienia -obraz)**. Kliknij polecenie **Restore Default (przywróć**

<span id="page-23-0"></span>**domyślne)**.

## <span id="page-24-0"></span>**Ustawienia monitora**

**Monitor płaskoekranowy Dell™ SP2009W**

### **Ustawianie rozdzielczości ekranu na 1680X1050 (optymalna)**

Aby uzyskać optymalną efektywność działania monitora podczas użytkowania systemów operacyjnych Microsoft Windows, należy ustawić rozdzielczość<br>monitora na 1680 x 1050 pikseli wykonując następujące czynności:

1. Kliknij prawym przyciskiem myszy na pulpicie i kliknij **Właściwości**.

2. Wybierz zakładkę **Ustawienia**.

3. Przesuń suwak na prawo naciskając i przytrzymując lewy przycisk myszy i ustawiając rozdzielczość ekranu na **1680X1050**.

4. Kliknij **OK**.

– Jeżeli nie widzisz jako opcji rozdzielczości 1680X1050, może to oznaczać konieczność aktualizacji sterownika karty graficznej. Wybierz poniżej scenariusz,<br>który najlepiej opisuje wykorzystywany przez Ciebie system komput

**1: Je[żeli posiadasz komputer biurkowy Dell™ lub przenośny komputer Dell™ z dostę](file:///C:/data/Monitors/SP2009W/po/ug/internet.htm)pem do Internetu.**

**2: Jeż[eli posiadasz komputer biurkowy, przeno](file:///C:/data/Monitors/SP2009W/po/ug/non-dell.htm)śny lub kartę graficzną innej firmy niż Dell™**

# <span id="page-25-0"></span>**Monitor płaskoekranowy Dell™ SP2009W**

[Przewodnik u](file:///C:/data/Monitors/SP2009W/po/ug/index.htm)żytkownika

Ustawianie rozdzielczoś[ci ekranu na 1680X1050 \(optymalna\)](file:///C:/data/Monitors/SP2009W/po/ug/optimal.htm)

### **Informacje zawarte w tym dokumencie mogą ulec zmianie bez uprzedzenia. © 2008 Dell Inc. Wszelkie prawa zastrzeżone.**

Powielanie w jakikolwiek sposób bez pisemnej zgody Dell Inc. jest surowo zabronione.

Znaki towarowe użyte w niniejszym tekście: *Dell* oraz logo DELL s**ą znakami towarowymi Dell Inc;** Mi*crosoft, Windows* i Wi*ndows Vista* są albo znakami towarowymi albo<br>zastrzeżonymi znakami towarowymi Microsoft Corporati

W dokumencie mogą byćużyte inne znaki towarowe i nazwy handlowe, w odniesieniu do jednostek roszczących sobie prawo do marki i nazw lub produktów tych jednostek. Dell Inc.<br>nie rości sobie prawa do żadnych zastrzeżonych zna

**Model SP2009Wc**

**Maj 2008 Rev. A00**

### <span id="page-26-0"></span>**Ustawienia monitora**

### **Instrukcja obsługi płaskoekranowego monitora Dell™ SP2009W**

- Podłą[czanie podstawy](#page-26-1)
- Podłą[czanie monitora](#page-26-2)
- [Organizacja przebiegu kabli](#page-27-0)
- **[Mocowanie panelu Soundbar \(opcjonalny\)](#page-28-0)**
- Odłą[czanie podstawy](#page-28-1)
- Mocowanie ścienne (wyposażenie dodatkowe)

### <span id="page-26-1"></span>**Podłączanie podstawy**

**UWAGA:**Podstawa stojaka jest odłączona po dostarczeniu monitora od producenta.

![](_page_26_Picture_11.jpeg)

W celu podłączenia podstawy stojaka:

1. Ustaw monitor na płaskim stole.<br>2. Obróć wkręt, aby przymocować podstawę.

### <span id="page-26-2"></span>**Podłączanie monitora**

**OSTRZEŻENIE:** Przed rozpoczęciem wykonywania opisanych w tej części procedur, należy zastosować się do [instrukcji bezpiecze](file:///C:/data/Monitors/SP2009W/po/ug/appendx.htm#Safety%20Information)ństwa.

Aby podłączyć monitor do komputera.

- 
- 1. Wyłączyć komputer i odłączyć kabel zasilający.<br>2. Podłączyć biały (cyfrowy DVI-D) lub niebieski (analogowy VGA) przewód monitora do odpowiedniego portu wideo z tyłu komputera. Nie stosuj obu kabli<br>na tym samym komputerz

### **Podłączanie niebieskiego kabla VGA**

![](_page_27_Picture_0.jpeg)

**Podłączanie białego kabla DVI**

![](_page_27_Picture_2.jpeg)

**UWAGA:** Elementy graficzne służą wyłącznie w celach ilustracji. W rzeczywistości, komputer może wyglądać inaczej.

### **Podłączanie kabla USB**

Po zakończeniu podłączania kabla DVI/VGA, postępuj zgodnie z procedurą opisaną poniżej, aby podłączyć kabel USB do komputera i zakończyć konfigurację monitora:

- 
- 
- 
- 1. Podłącz gniazdo USB urządzenia (kabel załączony) do odpowiedniego gniazda USB Twojego komputera.<br>2. Podłącza urządzenia peryferyjne USB do gniazd wyjściowych USB (bok lub dół) monitora. (Szczegóły, patrz widok <u>z boku</u>

### <span id="page-27-0"></span>**Organizacja przebiegu kabli**

![](_page_27_Picture_11.jpeg)

Po podłączeniu do monitora i komputera wszystkich niezbędnych kabli, (patrz Podłą[czanie monitora](#page-26-2)) wykorzystaj szczelinę kabli do uporządkowania przebiegu wszystkich kabli, zgodnie z ilustracją powyżej.

<span id="page-28-0"></span>**Mocowanie panelu Soundbar (opcjonalny)**

![](_page_28_Picture_2.jpeg)

**POUCZENIE:** Nie stosować z żadnym urządzeniem innym niż panel dźwiękowy Dell.

**UWAGA:**Złącze zasilania panelu dźwiękowego (wyjście prądu stałego +12 V) przeznaczone jest tylko dla opcjonalnego panelu Ø dźwiękowego Dell.

Mocowanie panelu dźwiękowego:

- 1. Po odwróceniu monitora tyłem należy podłączyć panel dźwiękowy, przystawiając do siebie dwie szczeliny i dwie wypustki w dolnej części monitora.
- 2. Przesunąć panel dźwiękowy w lewo, aż zatrzaśnie się w pozycji montażowej.
- 3. Podłączyć panel dźwiękowy do złącza zasilania prądem stałym.
- 4. Włożyć wtyczkę mini przewodu stereo z tylnej części panelu dźwiękowego w wyjście audio komputera.

## <span id="page-28-1"></span>**Odłączanie podstawy**

**UWAGA:** Celem zapobieżenia powstawaniu zadrapań na ekranie LCD podczas usuwania stojaka, upewnij się, że monitor jest kładziony na czystej powierzchni.

![](_page_28_Picture_12.jpeg)

W celu usunięcia podstawy stojaka:

- 
- 1. Ustaw panel monitora na miękkiej szmatce lub poduszce na stabilnym, płaskim stole. 2. Obróć pokrętło radełkowane w kierunku przeciwnym do kierunku ruchu wskazówek zegara, celem poluzowania podstawy stojaka monitora.
- 3. Odłącz podstawę od stojaka monitora.

### **Mocowanie ścienne (wyposażenie dodatkowe)**

Patrz instrukcja dostarczana z podstawowym zestawem montażowym. Aby skonwertować monitor LCD z biurkowego na montowany na ścianie, wykonaj następujące czynności:

- 
- 
- 
- 
- 1. Sprawdź, czy przycisk Zasilanie jest wyłączony, a następnie odłącz przewód zasilania.<br>2. Połóż monitor LCD na ścianie czołowej na ręczniku lub kocu.<br>3. Usuń plastikowe pokrywy z tyłu monitora.<br>4. Wykręć cztery śruby moc
- 

**UWAGA:** Stosować tylko ze wspornikami do montażu ściennego wymienionymi na liście UL o minimalnej masie/nośności: 4,44 kg.

### <span id="page-30-0"></span>**Wykrywanie i usuwanie usterek**

### **Monitor płaskoekranowy Dell™ SP2009W**

- [Auto-test](#page-30-1)
- Najczę[stsze problemy](#page-31-0)
- **O** [Problemy specyficzne dla produktu](#page-32-1)
- **[Problemy z USB](#page-32-2)**
- [Problemy z panelem d](#page-32-3)źwiękowym Dell
- **[Problemy z kamer](#page-33-1)ą**
- 

**OSTRZEŻENIE:** Przed rozpoczęciem wykonywania opisanych w tej części procedur, należy zastosować się do [instrukcji bezpiecze](file:///C:/data/Monitors/SP2009W/po/ug/appendx.htm#Safety%20Information)ństwa.

### <span id="page-30-1"></span>**Auto-test**

Monitor udostępnia funkcję automatycznego testu funkcji, umożliwiającej sprawdzenie prawidłowego funkcjonowania. Jeżeli monitor i komputer są prawidłowo<br>podłączone ale ekran monitora pozostaje ciemny, należy uruchomić auto

1. Wyłącz komputer i monitor.<br>2. Odłącz kabel video od złącza z tyłu komputera lub monitora. Aby upewni**ć** się co do prawidłowego działania automatycznego testu, odłącz obydwa kable cyfrowy (białe złącze) i analogowy (niebieskie złącze) od złączy z tyłu komputera lub monitora.<br>3. Włącz monitor.

Na ekranie powinno zostać wyświetlone pływające okno dialogowe (na czarnym tle), jeżeli monitor nie wykrywa sygnału wizji i działa prawidłowo. W<br>czasie trybu automatycznego testu, dioda zasilania LED ma kolor biał**y. Równi** sposób ciągły, jedno z pokazanych poniżej okien dialogowych.

![](_page_30_Figure_17.jpeg)

4. To okno jest również wyświetlane podczas normalnego działania systemu, jeżeli zostanie odłączony lub uszkodzony kabel wideo.<br>5. Wyłącz monitor i podłącz ponownie kabel wideo; następnie włącz komputer i monitor.

Jeżeli po zastosowaniu poprzedniej procedury, na ekranie monitora nadal nie ma obrazu, sprawdź kartę graficzną i komputer; monitor działa prawidłowo.

### **Wbudowana diagnostyka**

Monitor posiada wbudowane narzędzie diagnostyczne pomagające w określeniu, czy występujący nietypowy wygląd ekranu jest wewnętrznym problemem<br>monitora, systemu komputerowego lub karty graficznej.

**UWAGA:** Wbudowaną diagnostykę możesz uruchomić tylko, kiedy przewód wideo jest odłączony i monitor jest w *trybie automatycznego testu*.

Aby uruchomić wbudowaną diagnostykę:

- 
- 1. Upewnij się, czy ekran jest czysty (brak drobinek kurzu na powierzchni ekranu). 2. Odłącz kabel(e) wideo od złącza z tyłu komputera lub monitora. Monitor przejdzie teraz w tryb automatycznego testu.
- 3. Naciśnij i przytrzymaj przyciski *pierwszy* i *czwarty* na panelu czołowym, jednocześnie przez 2 sekundy. Pojawi się szary ekran.

![](_page_30_Figure_27.jpeg)

- 4. Dokładnie skontroluj ekran pod kątem nietypowości.<br>5. Ponownie naciśnii czwarty przycisk na panelu czołow
- 5. Ponownie naciśnij *czwarty* przycisk na panelu czołowym. Kolor ekranu zmienia si**ę** na czerwony.<br>6. Skontroluj ekran pod kątem nietypowości.<br>7. **Powtórz kroki 5 i 6 celem sprawdzenia ekranu podczas wyś**wietlania k
- 
- 

Test jest zakończony po pojawieniu się białego ekranu. Aby wyjść, ponownie naciśnij *czwarty* przycisk.

Jeżeli nie zostały wykryte jakiekolwiek nietypowości ekranu podczas korzystania z wbudowanego narzędzia diagnostycznego, oznacza to że monitor działa<br>poprawnie. Sprawdź kartę graficzną i komputer.

# <span id="page-31-0"></span>**Najczęstsze problemy**

Znajdująca się poniżej tabela zawiera ogólne informacje o podstawowych problemach które mogą wystąpić podczas działania monitora oraz możliwe rozwiązania.

![](_page_31_Picture_777.jpeg)

<span id="page-32-0"></span>![](_page_32_Picture_853.jpeg)

# <span id="page-32-1"></span>**Problemy specyficzne dla produktu**

![](_page_32_Picture_854.jpeg)

# <span id="page-32-2"></span>**Problemy charakterystyczne dla interfejsu USB**

![](_page_32_Picture_855.jpeg)

# <span id="page-32-3"></span>**Problemy z panelem dźwiękowym Dell™ Soundbar**

![](_page_32_Picture_856.jpeg)

<span id="page-33-0"></span>![](_page_33_Picture_895.jpeg)

# <span id="page-33-1"></span>**Problemy z kamerą**

![](_page_33_Picture_896.jpeg)

![](_page_34_Picture_305.jpeg)